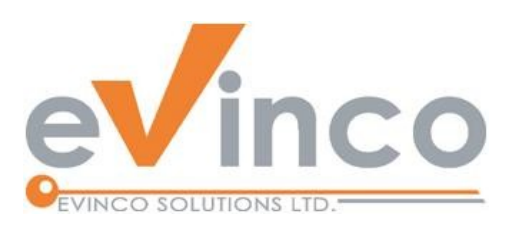

## **ChequePrinting.Net**

## Multi-User Cheque Printing Software

*ChequePrinting.net is an enterprise cheque printing software. It provides a feature-rich multi-user environment that allows you to prepare and print your cheque and keep records of all the issued cheque.* 

# Installation Manual

#### **Table of Contents**

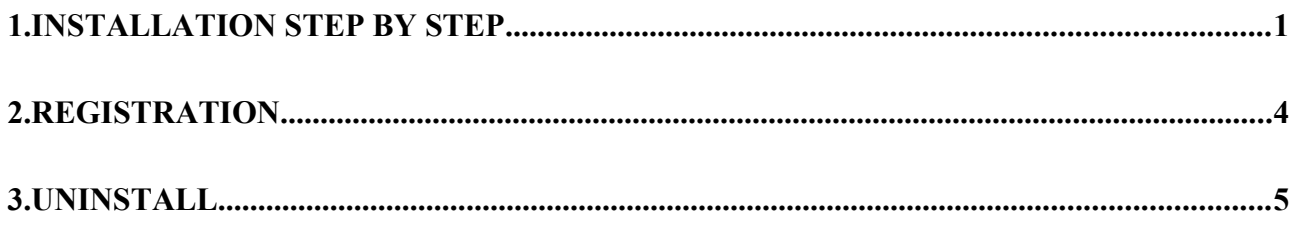

Prepared by ChequePrinting.net Development Team Last modified: 2019-01-19

© Evinco Solutions Limited

The contents of this document remain the property of and may not be reproduced in whole or in part without the express permission of the Evinco Solutions Limited.

### **1. INSTALLATION STEP BY STEP**

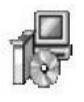

ChequePrinting.net is distributed in a CD with file, named "setup.exe". To install the software, just put the CD into your CD-ROM drive. The auto-run feature will launch the installation program automatically.

If the installation program cannot be launched, start your Windows Explorer. Locate the "setup.exe" file in your CD-ROM drive and double click it to start.

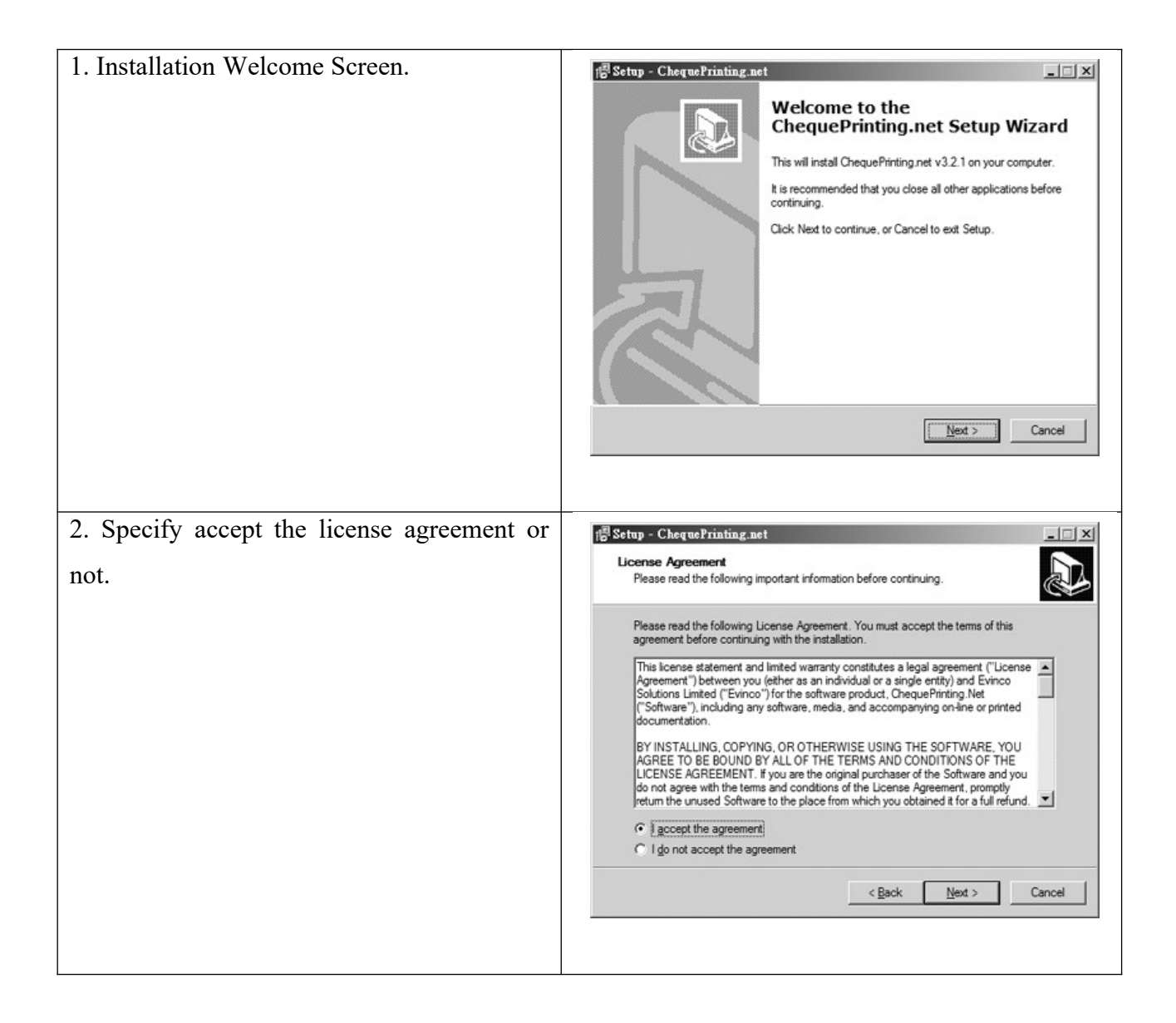

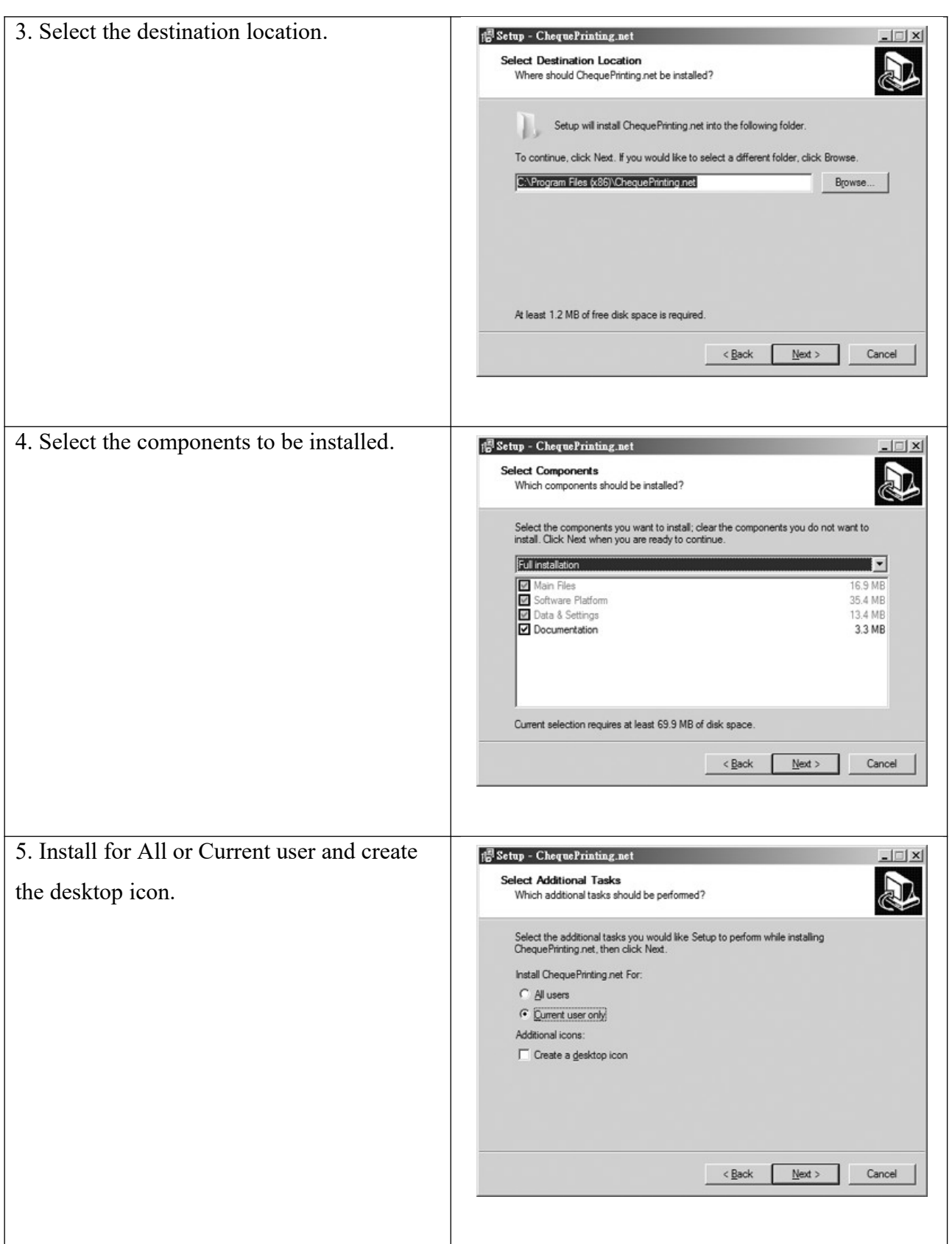

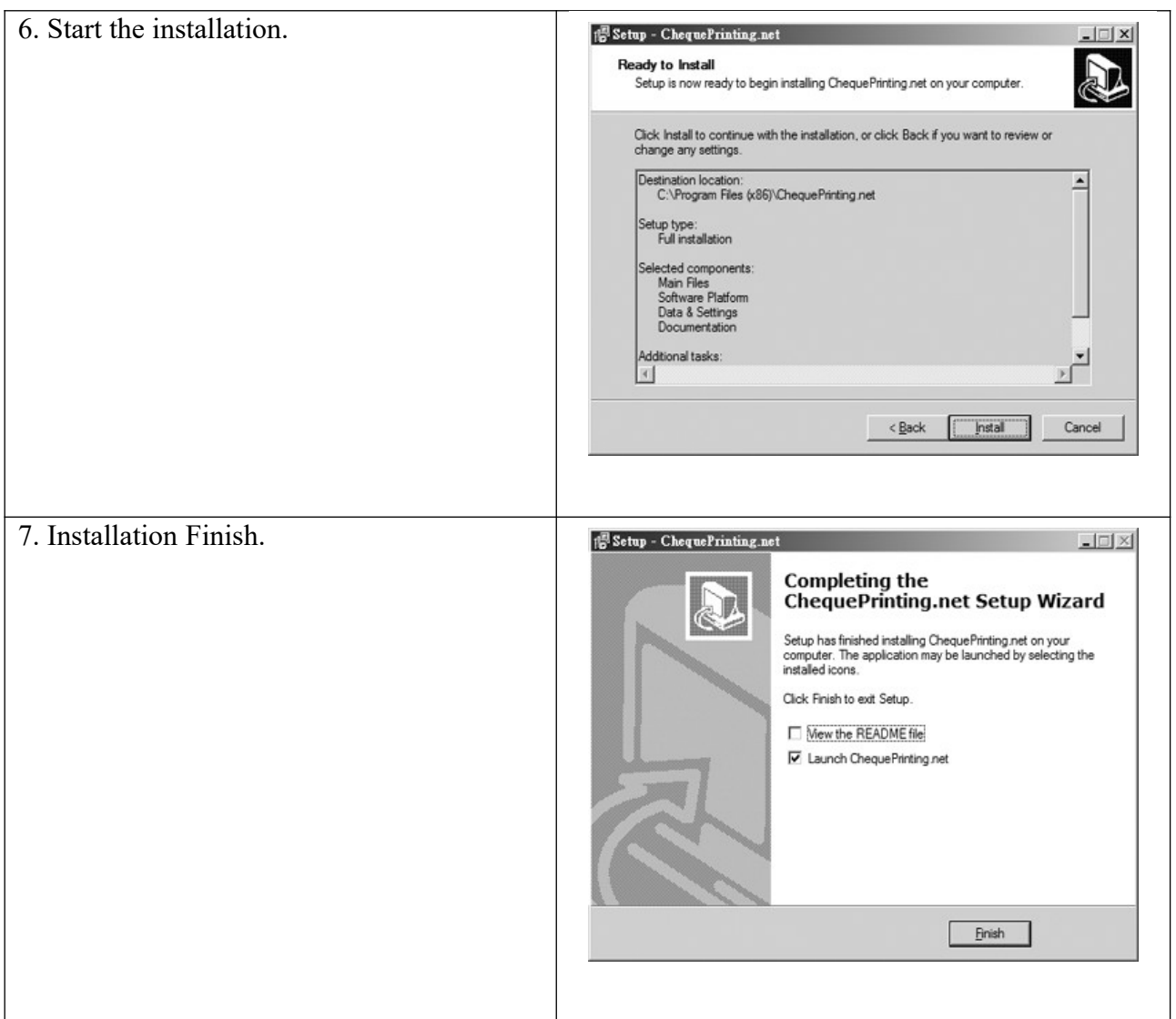

#### **2. REGISTRATION**

To get rid of the restriction of Trial Version, you need to obtain a license and register your ChequePrinting.net copy. To register the ChequePrinting.net,

(1) Go to menu "Help > Register", registration window is shown out.

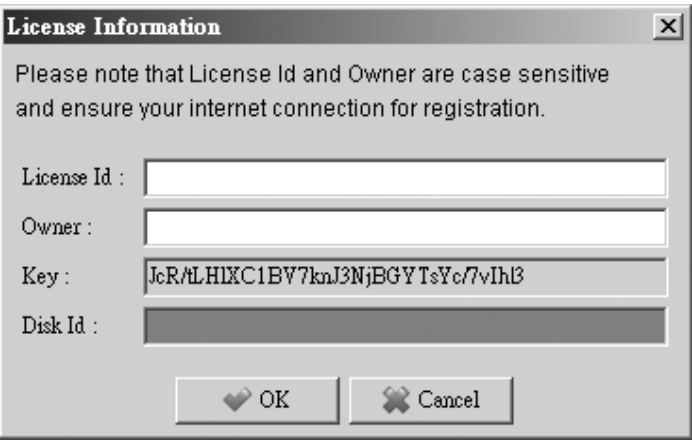

(2) Fill in the "License Id" and "Owner" information and click "OK" to register. Please ensure the Internet connection when registration is in process. The License Information can be found in the CD/LicenseId.txt or in the email about license information.

#### *Note:*

If firewall is setup and block the connection of registration, the registration cannot be completed. In this case, you need to send the "License Id", "Owner" and "Key" information to technical support.

A "Disk Id" will send back, and you can fill in the "Disk Id" directly without connecting to the ChequePrinting.net server for register.

### **3. UNINSTALL**

To uninstall ChequePrinting.net,

- 1. If you're using ChequePrinting.net, stop it.
- 2. Click Start, point to "Program Files > ChequePrinting.net".
- 3. Click "Uninstall ChequePrinting.net".
- 4. Follow the on-screen instructions. ChequePrinting.net will be uninstalled